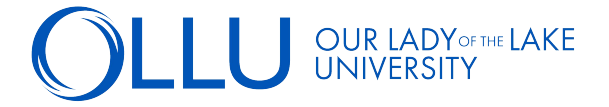

## To view your schedule and check course delivery information, follow these steps:

**STEP 1:** Log into your **Saints Connect dashboard > Click "Access Student Planning" in the** Student Planning Self[-Service section.](https://saintsconnect.ollusa.edu)

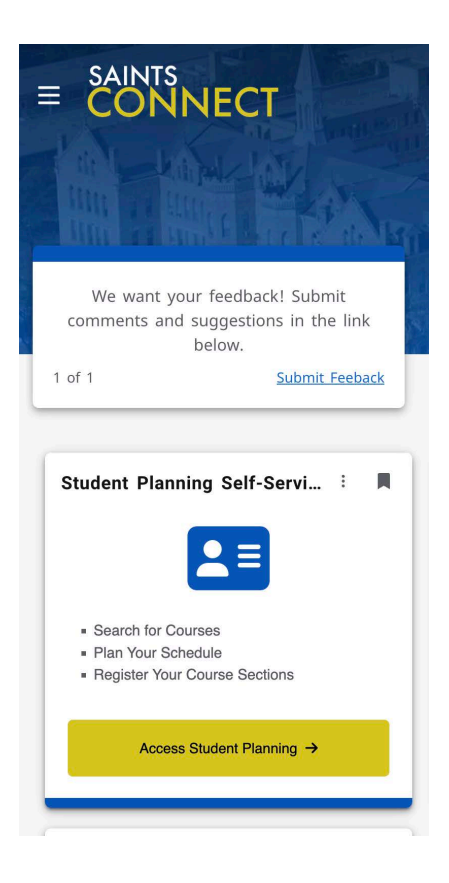

**STEP 2:** On the "Plan your Degree & Register for Classes" section, click on "Go to Plan & Schedule"

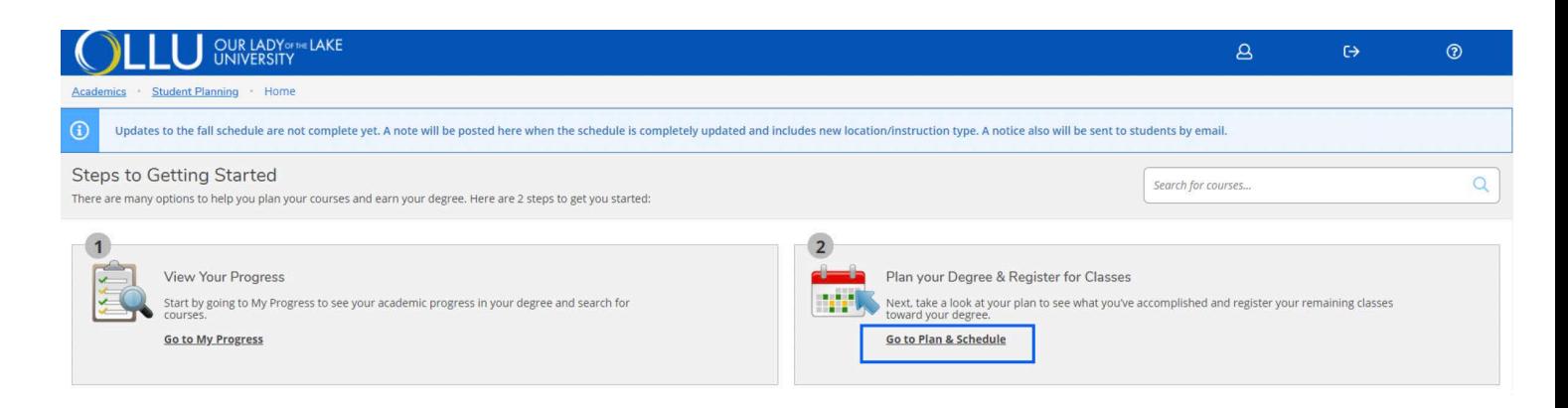

## **STEP 3:** Select "Timeline" > Select "Spring 2023" Term > Select the registered courses that have check marks.

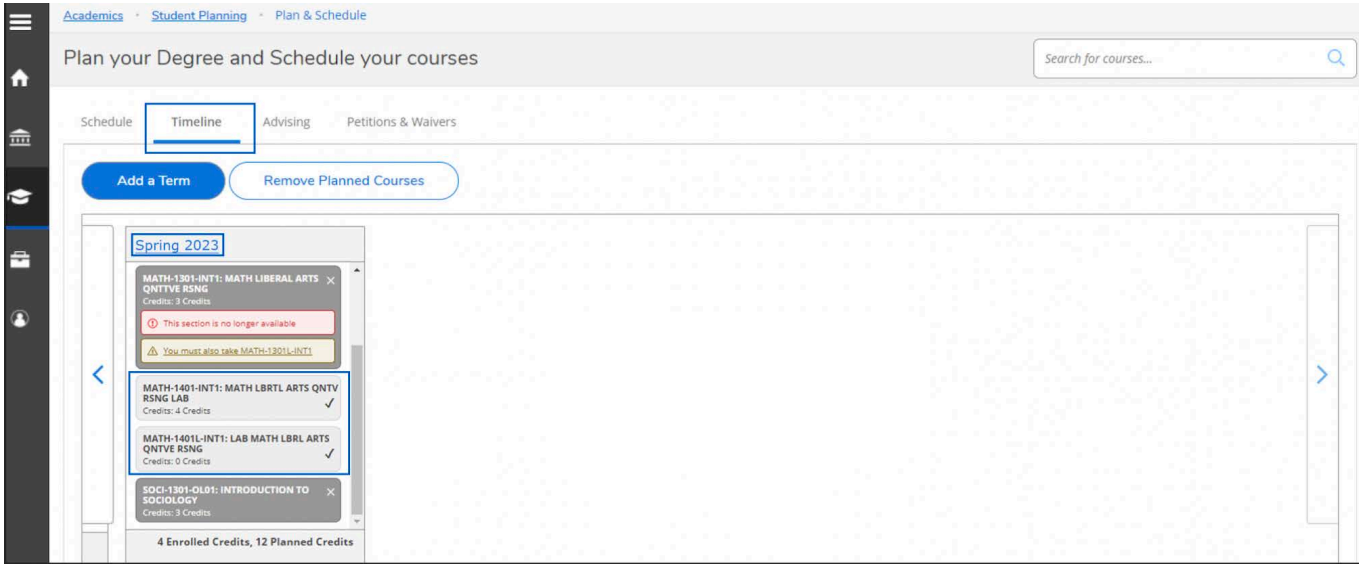

**STEP 4:** In the Section Details of each registered (checked) course, review the "Additional Information" portion for details on how the course is being delivered.

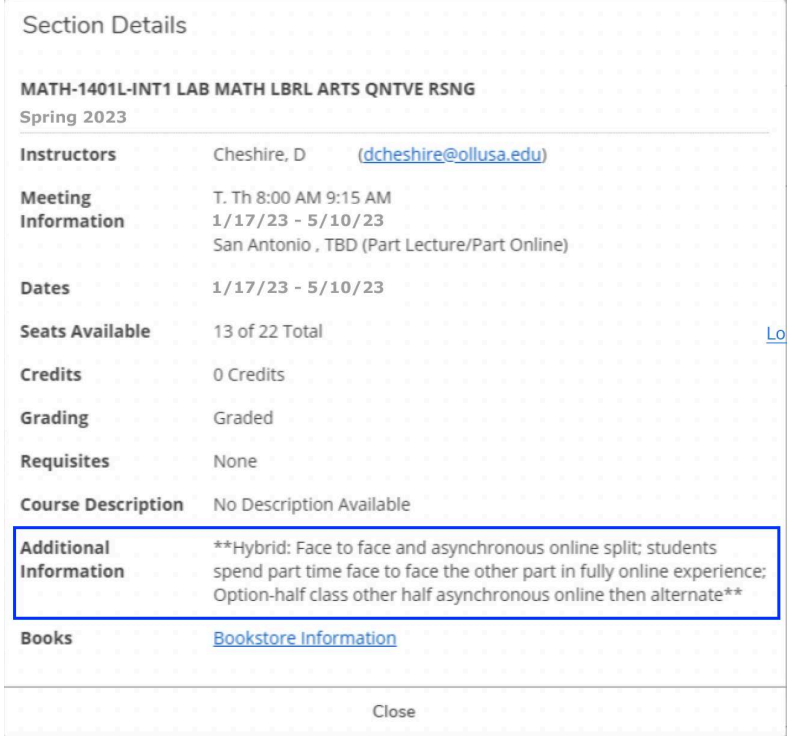